## 如何快速查阅基金文件

## 第一步: 直接点击 <http://funds.dbs.com.cn/DBS/zh-CN/fundsearch/quicksearch>

进入我行 Morningstar 基金分析工具页面。

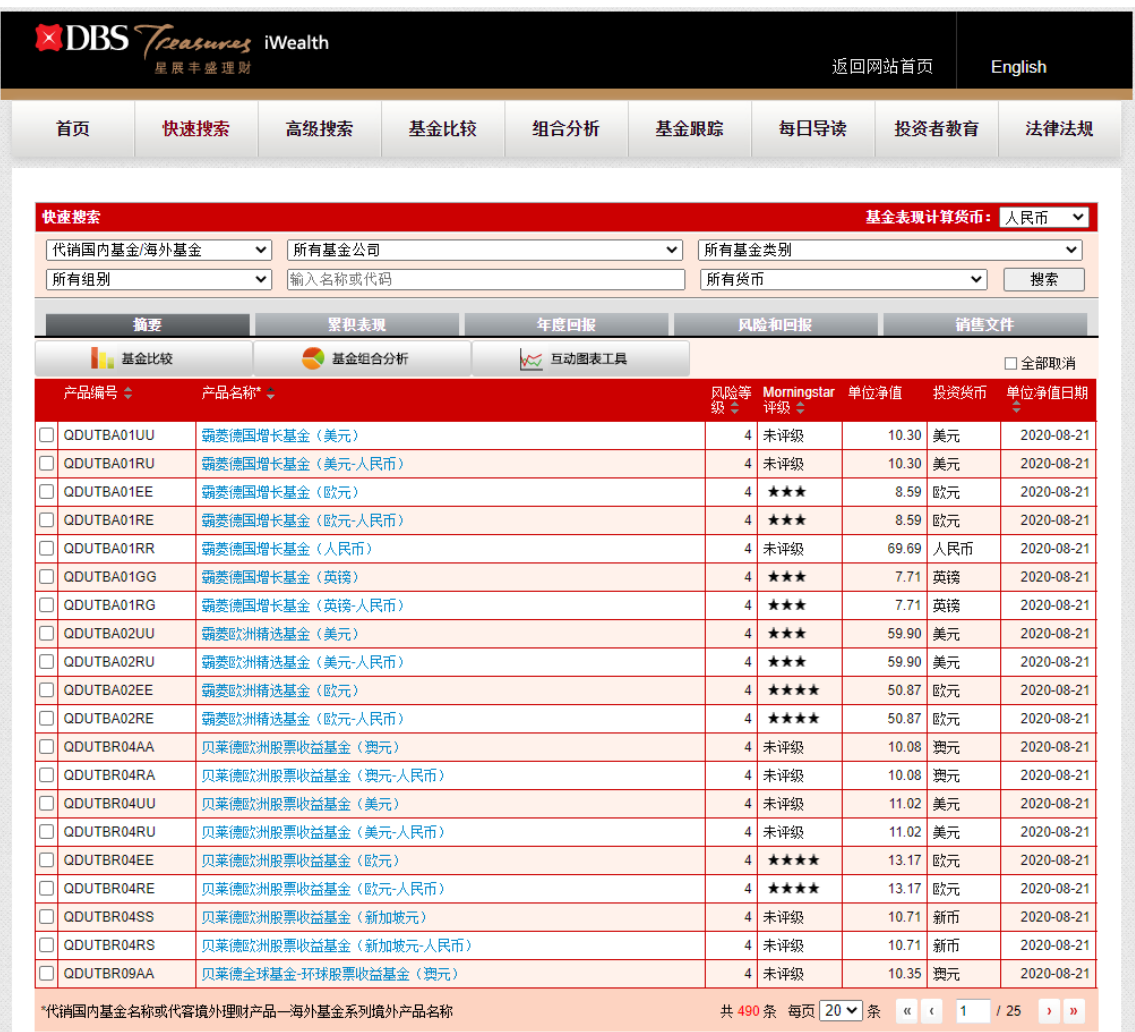

第二步: 通过快速搜索栏中的"基金名称"或者"基金代码"找到具体代销国内基金产 品, 或者也可以选择"代销国内基金"查看全部我行代销基金产品。

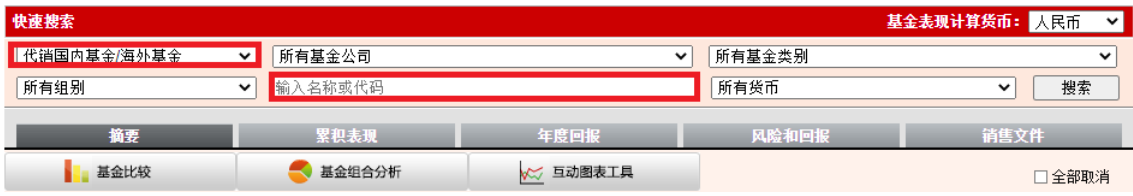

第三步: 点击"销售文件"或点击单个产品名称进入具体产品页面,都可以具体查询、 阅读或打印产品招募说明书、基金合同、基金产品资料概要、年报、季报等。请阅读、理 解并接受基金产品的所有销售文件并已经阅读上述文件中的风险披露。

- ✓ 点击销售文件"P", 可以具体查询招募说明书, 请特别阅读"风险揭示"章节, 充分理解产品风险后再进行产品购买;
- ✓ 点击销售文件"K",可以查阅基金产品资料概要;
- ✓ 点击销售文件"C",可以查阅基金合同;
- ✓ 点击销售文件"A" "I" "Q",可以查阅年报,中期报,季报。

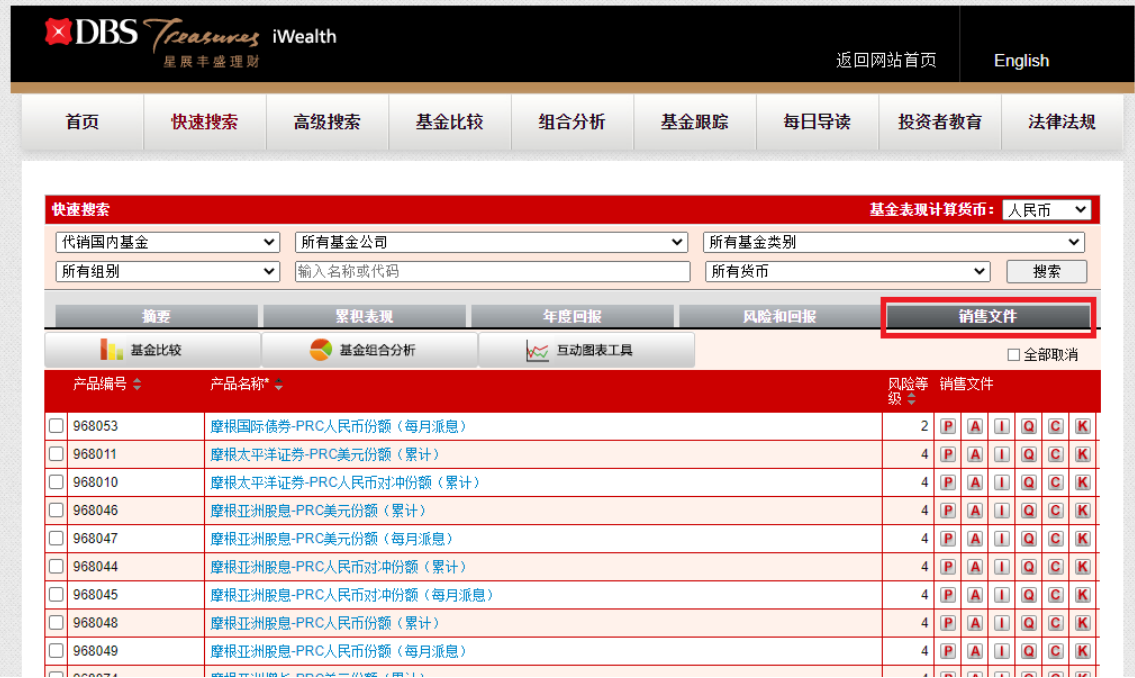

第四步: 点击单个产品名称可以进入具体产品页面,侧栏有全套的基金文件也可以供查 阅和下载。

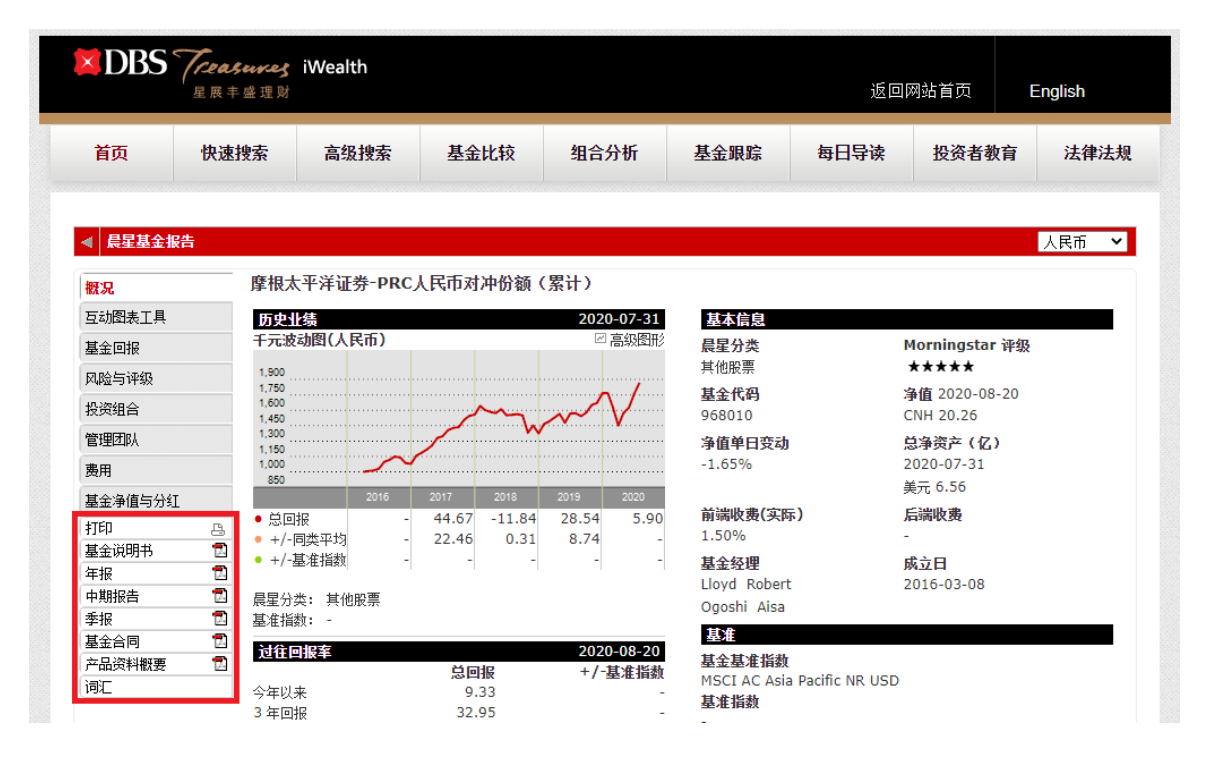